# 6.5 Additional Adjustments (AAP) Page

## **Table of Contents**

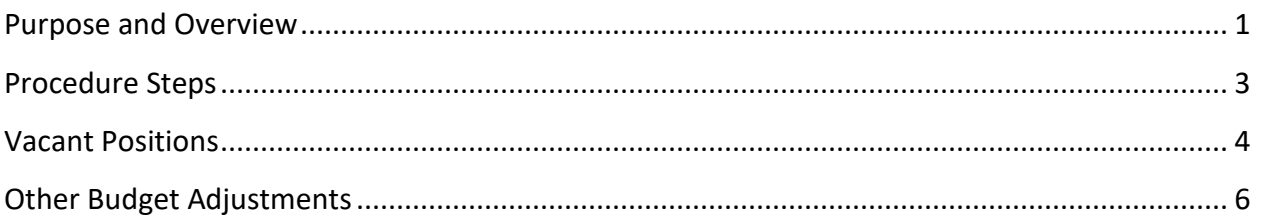

#### <span id="page-0-0"></span>**Purpose and Overview**

The Additional Adjustment Page (AAP) supports the planning and budgeting of Group, Lump, Vacant, and Negative positions. The page is divided into two sections:

- 1. Vacant Positions
	- a. This section will contain all entries with FTE
- 2. Other Budget Adjustments (Entries without FTE, formerly Lumps and Deductions)
	- a. This section will contain all entries that do not contain FTE

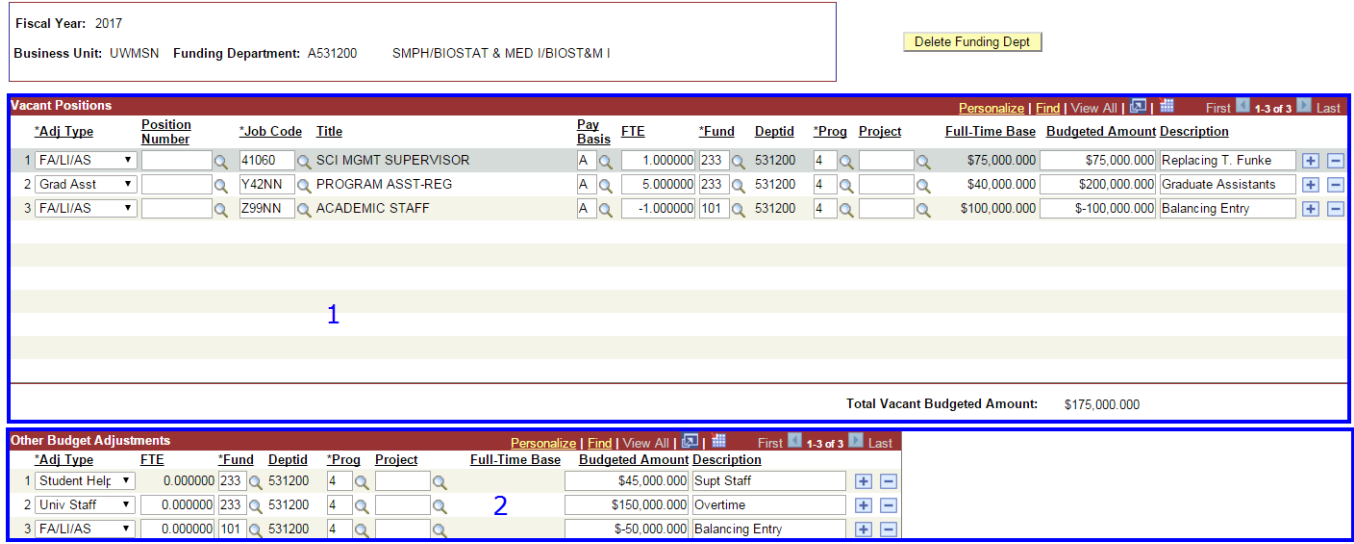

In order to make entries the user must first setup a Funding Department that will allow the entry of multiple Vacant and/or Other Budget Adjustments on the same page. Once the Funding Department is setup, all entries on the page will have the same Funding Department but will cover all funds, programs and projects for that particular Funding Department.

In the example below, the Funding Department is A531200 and it contains Vacant and Other Budget Adjustments for both fund 233 and 101. In order for a user to enter Vacant Positions or Other Budget Adjustments for a different Funding Department, the user will need to create a new AAP page for the other Funding Department.

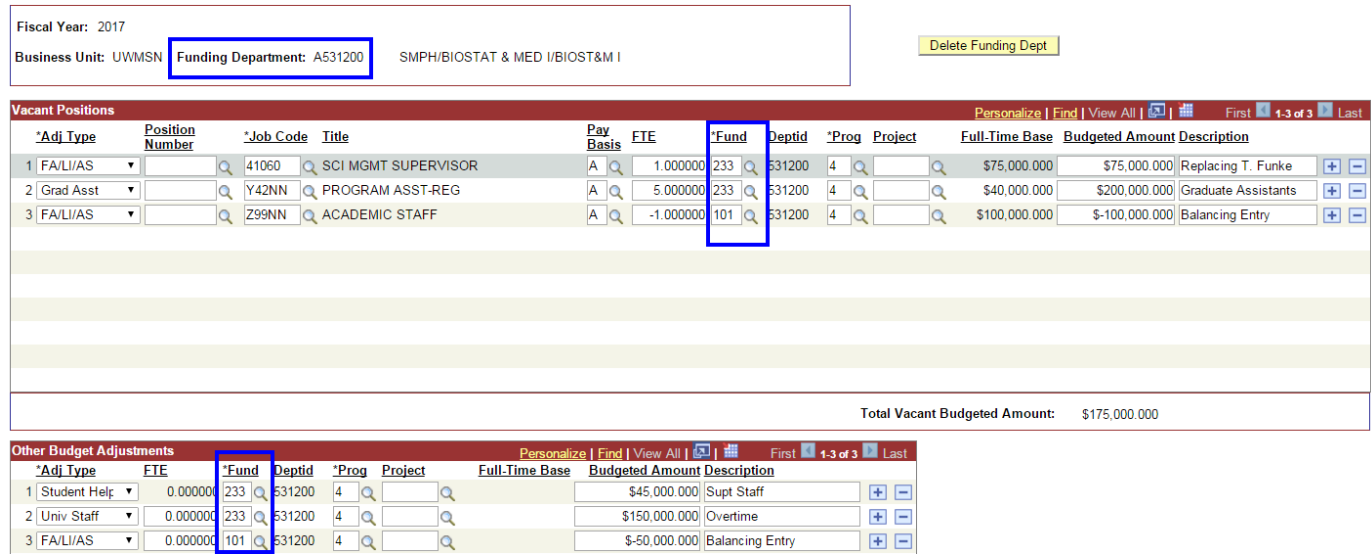

The AAP allows for users to budget group positions for all Employee Classes. For example, if a user has 5 vacant accounting positions, they have the ability to group all the vacancies on one row (See the example below). Note: When budgeting group positions, the full time amount must be within salary range minimums and maximums for the Job Code. The AAP will allow you to save your page if you are outside the salary range but this will trigger an error on the Record Errors Report.

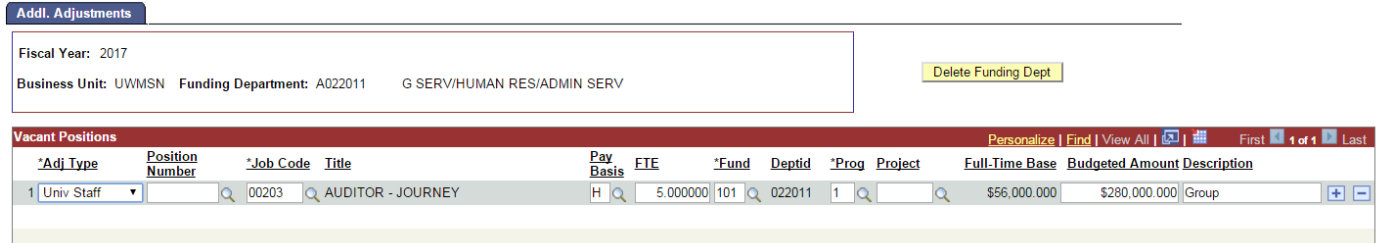

Data entered on the AAP will pass to the CAT reports, PlanUW and SFS/WISDM. Note: The Empl Class selection on the AAP (i.e. Univ Staff, Academic Staff, Student Help, etc.) determines the Staff Type in PlanUW.

All funding entered on the AAP will need to pass CAT budget edits. CAT Budget edits do not require an entry in the Project field even for funds that typically require projects (e.g. 144, 233, 150, etc.). However, if a project field is entered, it must be open as of the beginning of the new fiscal year.

**Save the AAP after each Vacant Positions or Other Budget Adjustment entry. Saving the page will run the page edits to check for any funding or any other entry errors. Users will not be able to save the AAP page until all errors are corrected.** 

### <span id="page-2-0"></span>**Procedure Steps**

- 1. Navigate to the Additional Adjustments Page (AAP)
	- a. Log in to HRS and navigate to Workforce Administration > UW External HR Systems > Compensation Admin Tool > AAP Page (shown in the images below).

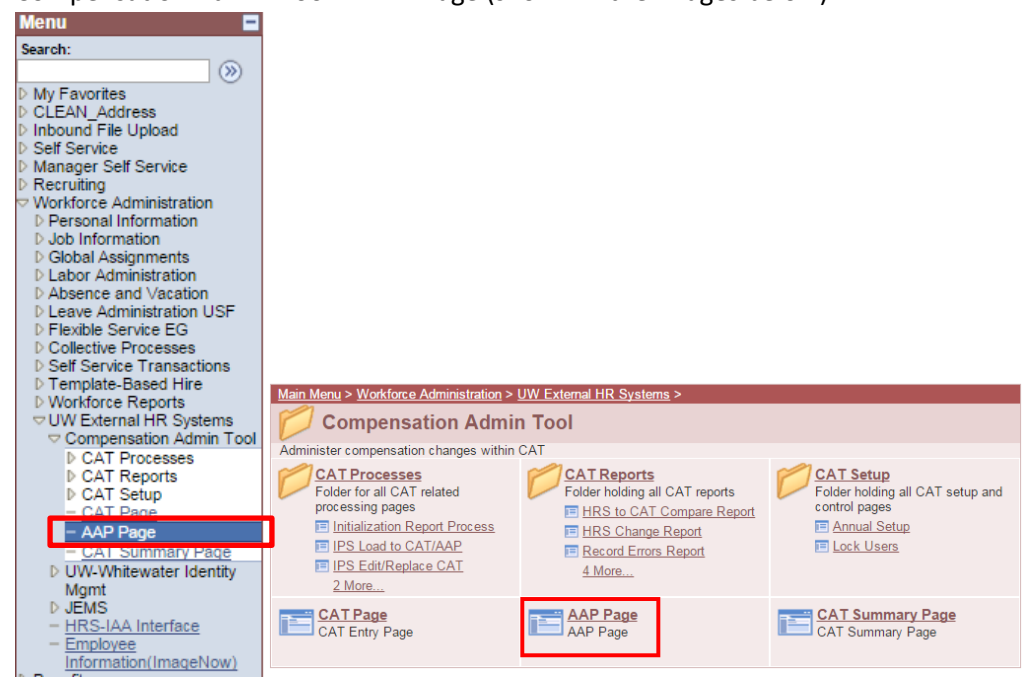

- 2. Add a new Funding Department or look up a Funding Department already created in the AAP.
	- a. To add new Funding Department, make sure the "Add a New Value" tab at the top of the page is selected. Enter the Funding Department information.
		- i. Note that all fields are required (Unit identifier "A" is required for the Funding Department) Ex: A531200 and not simply 531200
		- ii. Click "Add" to create a new Funding Department.

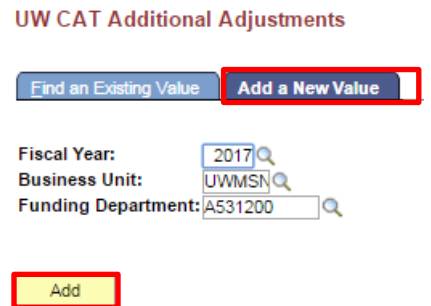

- b. To look up existing AAP records, make sure the "Find an Existing Value" tab at the top is selected. Enter the desired search criteria.
	- i. Leaving a field blank will return all the possible values for that field in the search.
- ii. Click the magnifying glass symbol next to any field to search for possible values.
- iii. Click "Search" to find results.
- iv. If no results appear, the Funding Department has not yet been created. **UW CAT Additional Adiustments**

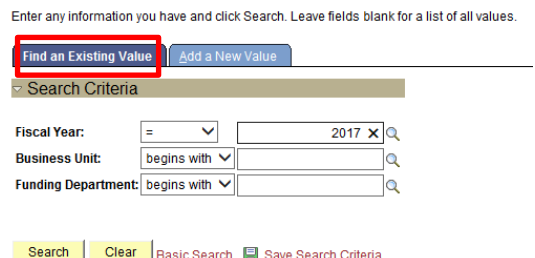

#### <span id="page-3-0"></span>**Vacant Positions**

All entries where the user intends to have FTE added or removed from the total FTE count must be entered in the Vacant Position section (i.e. vacant positions, graduate assistant positions, negative positions). Entries without FTE are entered in Other Budget Adjustment section. All vacant positon section entries must contain a valid HRS job code with a full-time base amount that falls within the minimum and maximum of that job code range in HRS.

- a. Do not enter Student Help, LTE, or Salary-Other in this section. No FTE are associated with these selections. These must be entered in the Other Budget Adjustments section.
- b. Click the "+" button on the right side of the table to add a new row. Click the "-" button to delete a row.

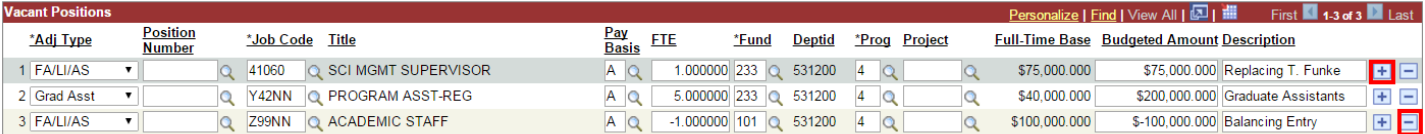

- c. Enter Vacant Position information. The table on page 5 summaries the different fields.
	- i. Fields with a magnifying glass icon  $\Omega$  indicate that it is possible to search for values. Click the magnifying glass icon to bring up the search window.

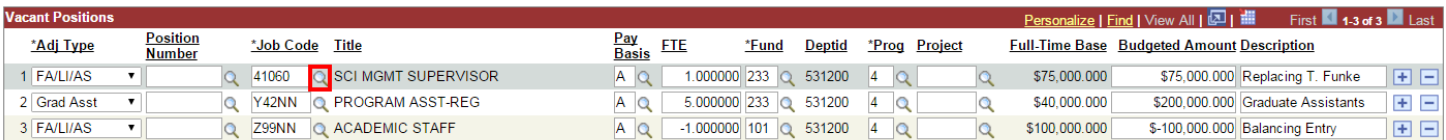

ii. Note that if a vacant position is split funded, it will require one row for each funding string. If the position is split funded with a different Funding Department, the other split will need to be entered on a separate AAP.

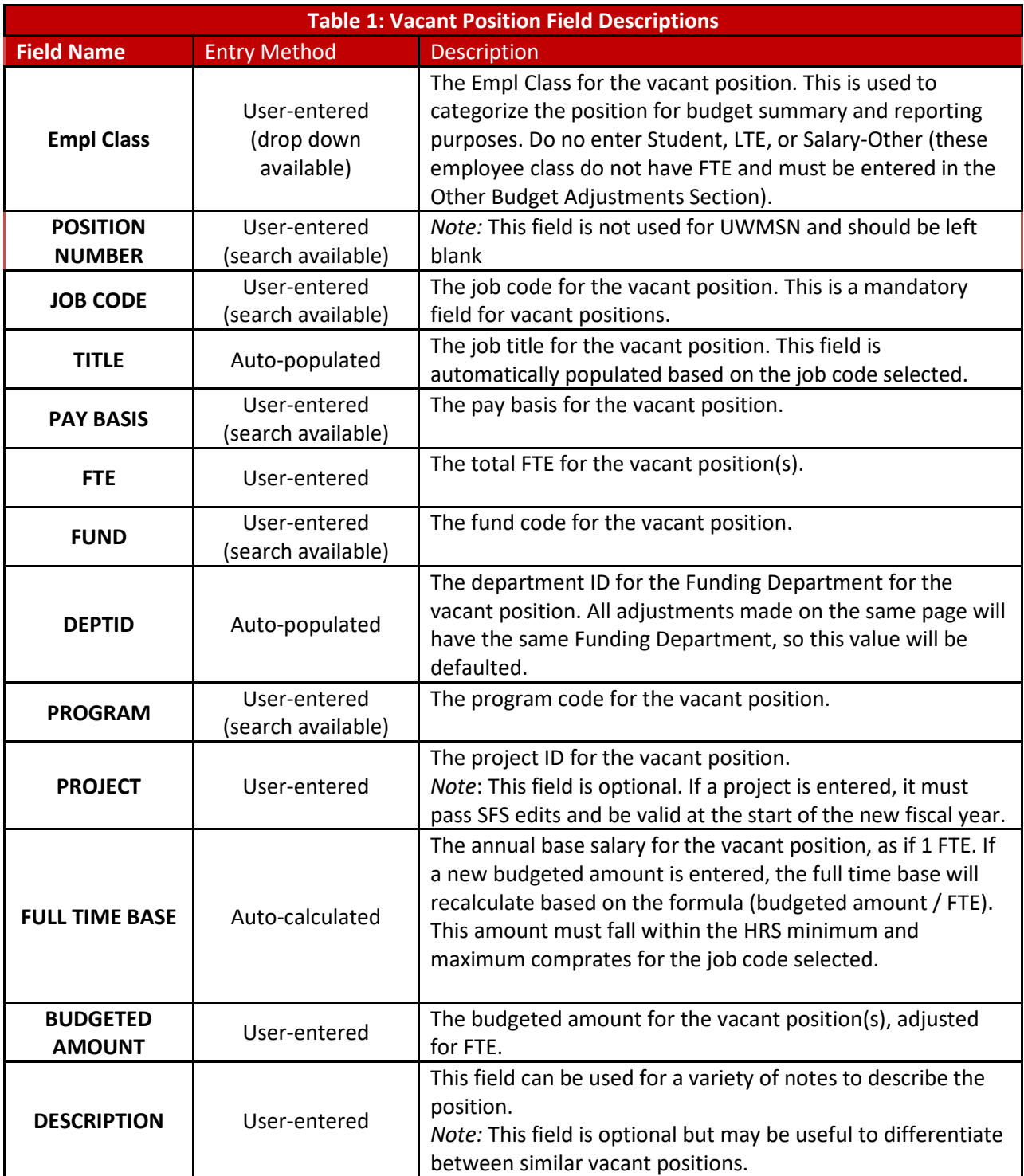

## <span id="page-5-0"></span>**Other Budget Adjustments**

**No entries within the Other Budget Adjustment section can contain any FTE.** Only enter lump adjustments in this section. (overtime, salary savings, etc.). Student Help, LTE and Salary-Other entries must always be made in this section.

Click the "+" button on the right side of the table to add a new row. Click the "-" button to delete a row.

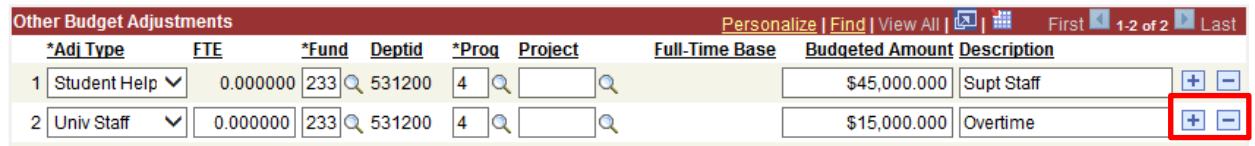

- a. Enter the other budget adjustments information. The table below outlines the different fields.
	- iii. Fields with a magnifying glass icon  $\Omega$  indicate that it is possible to search for values. Click the magnifying glass icon to bring up the search window.

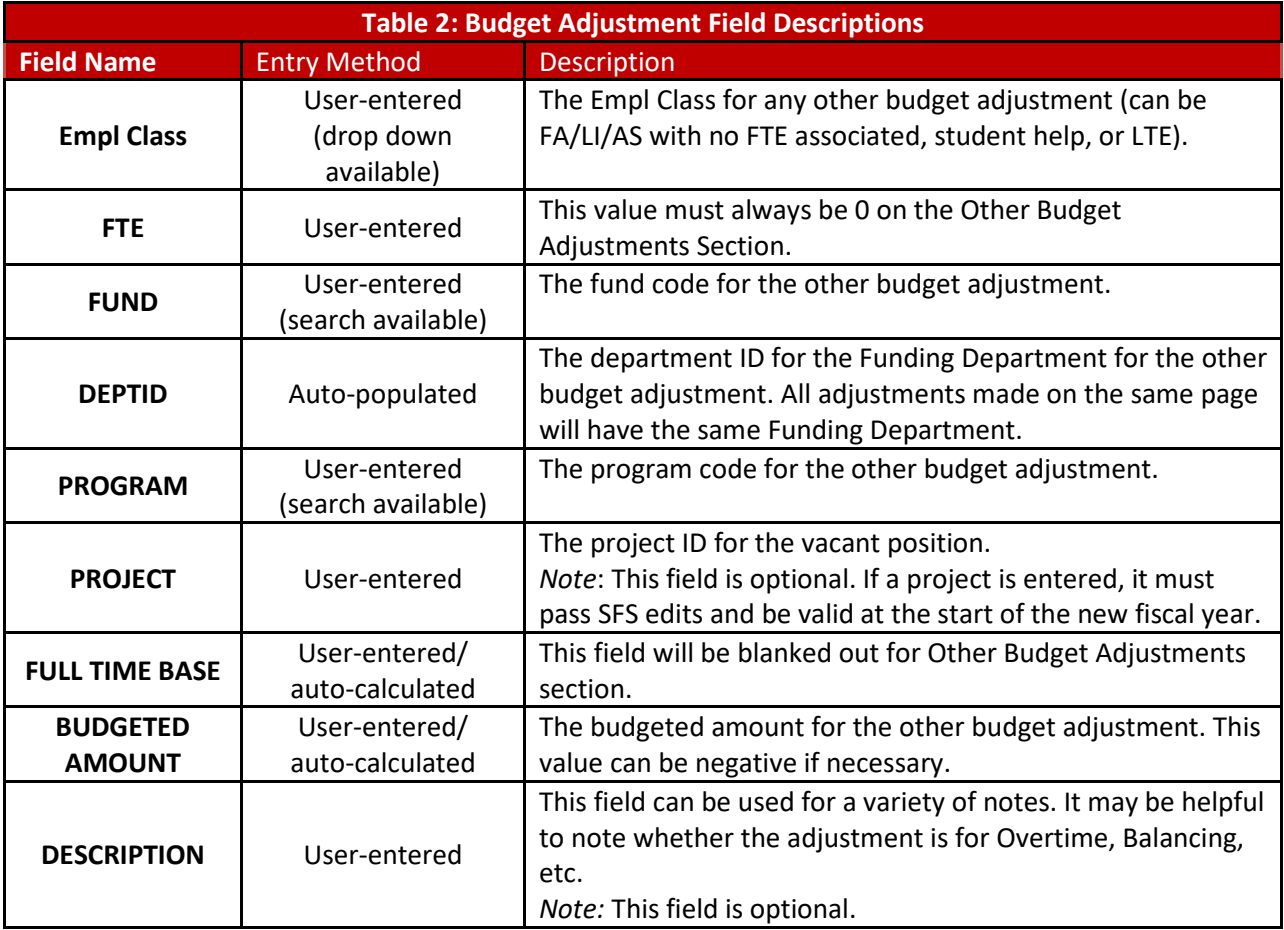